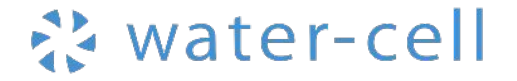

アグリノートマネージャー䛾 機能と活用方法

2023年4月

### アグリノートマネージャーとは

# 生産者が「アグリノート」に保存した

### 営農情報を集約し、見える化や**DX**を実現するツール

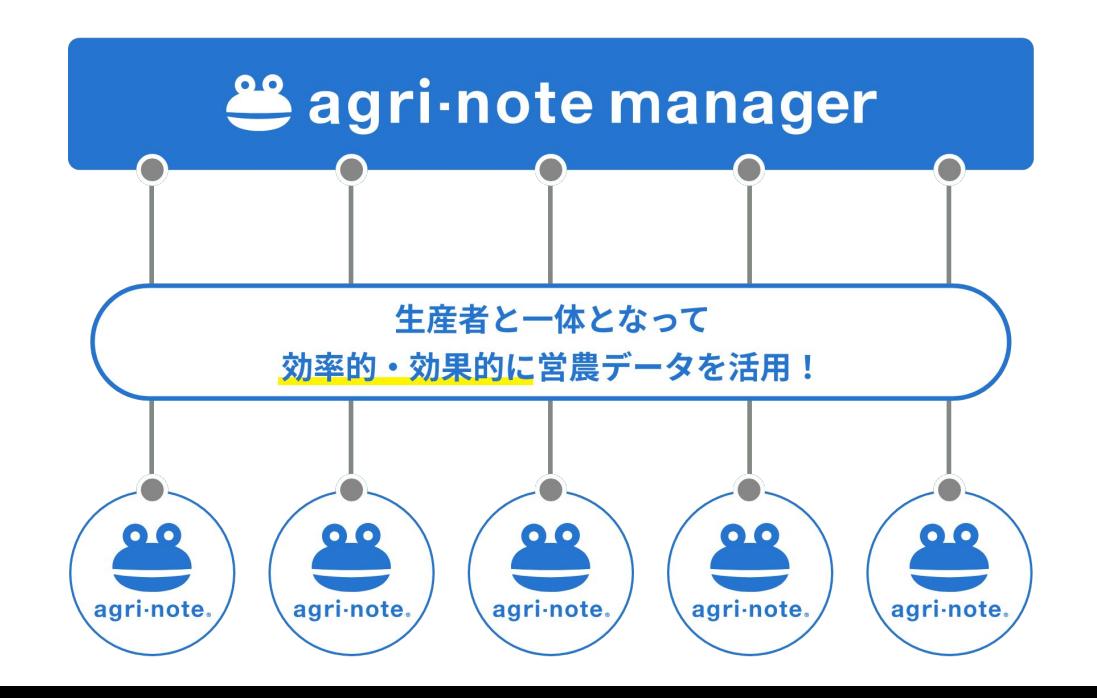

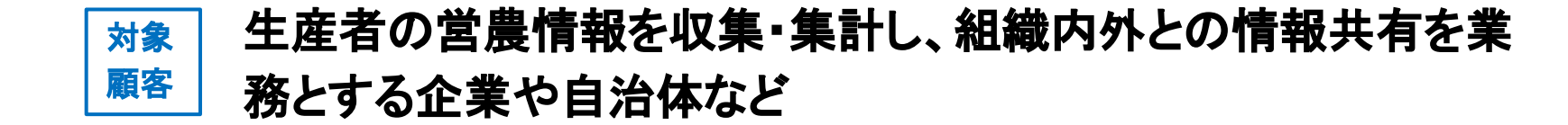

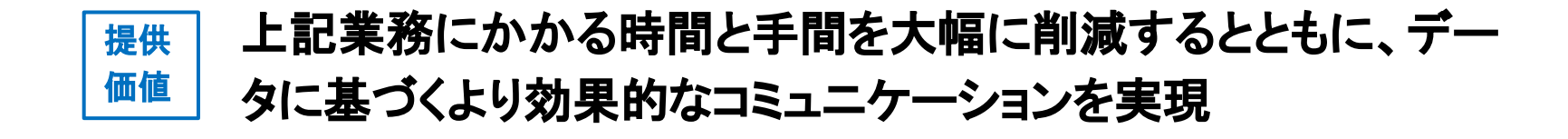

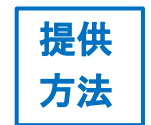

<sup>提供</sup> | 生産者が「アグリノート」に保存した営農情報を集約

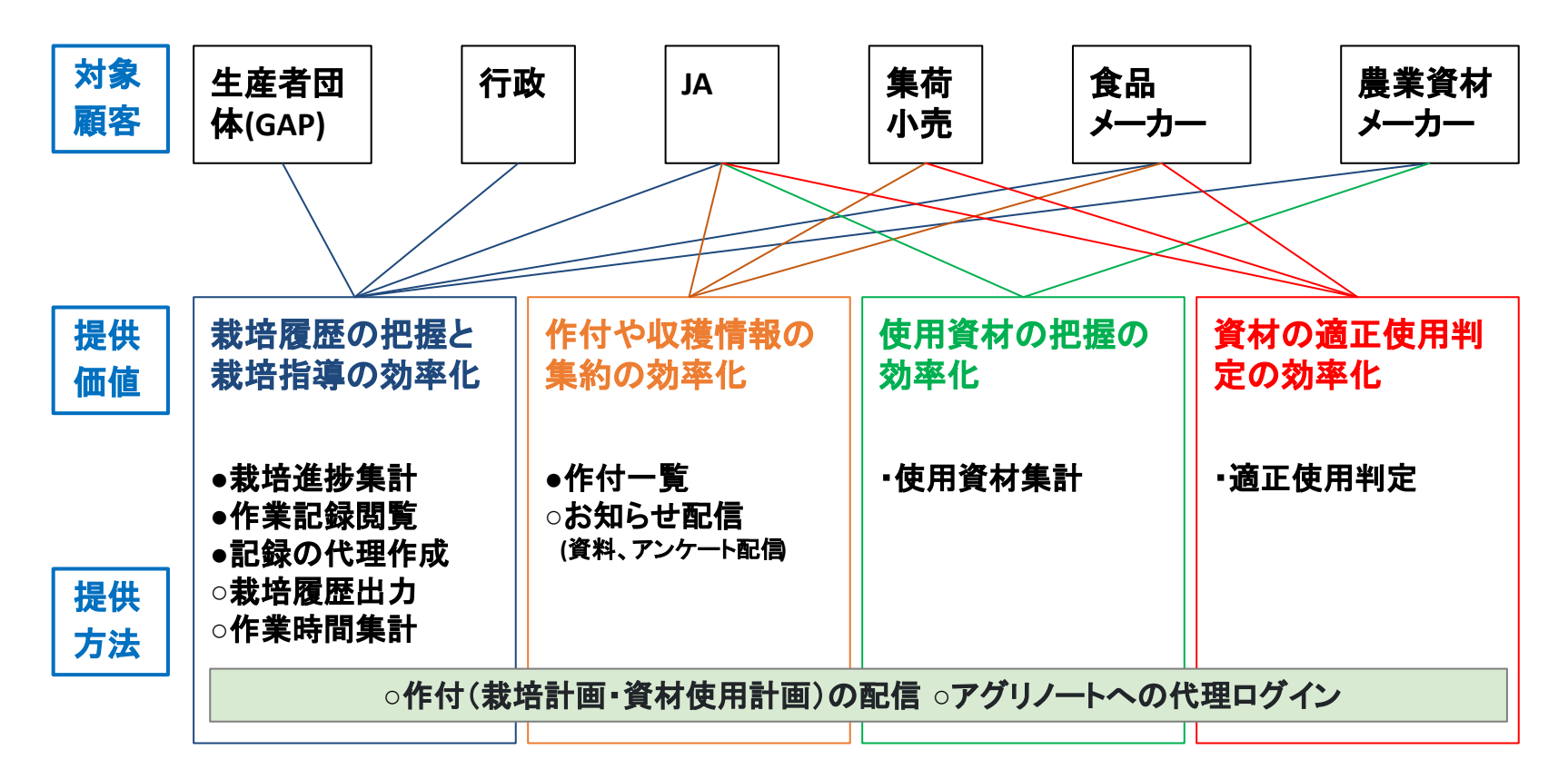

●機能実装済み ○開発予定あり ・案のみ

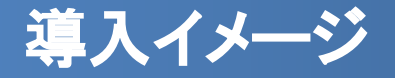

#### 企業・**JA**・自治体など(アグリノートマネージャーを導入)

#### 情報取得の準備

- 生産者に記録してもらう情報の項目や内 容、頻度を決定して周知
- 生産者への連携コードの配布

#### 情報取得開始

● アグリノートマネージャーで情報を閲覧、 集計

#### 生産者(アグリノートを導入)

#### 情報提供の準備

● アグリノートに情報を共有する 作付を設定

#### 情報提供開始

● アグリノートに日々の営農情報を記録

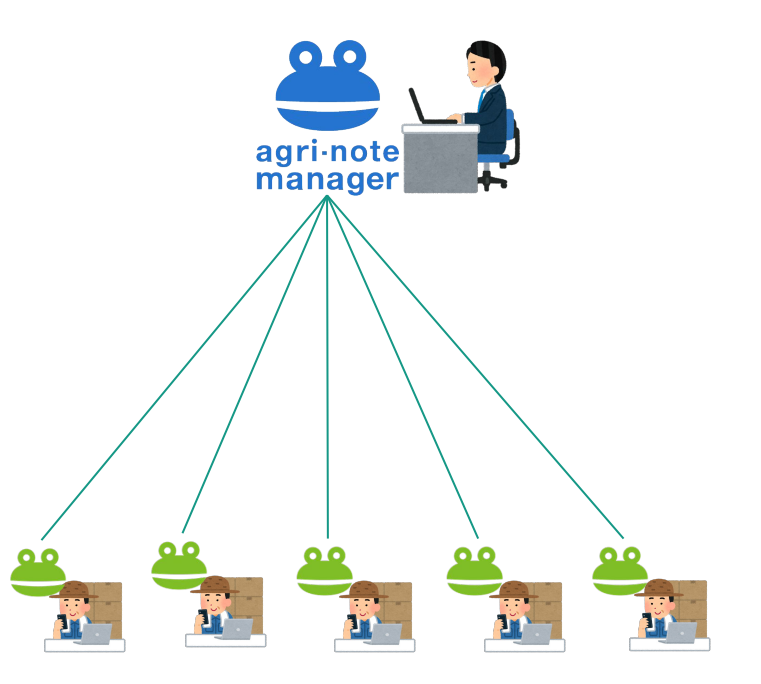

### ユースケース:産地全体䛾営農情報見える化(行政・**JA**等)

- **●** 生産者から営農情報をデータで共有してもらい、 産地䛾作付状況や栽培状況等をリアルタイムに把握
- **●** 農事情報や経営指標など䛾 統計作成に活用

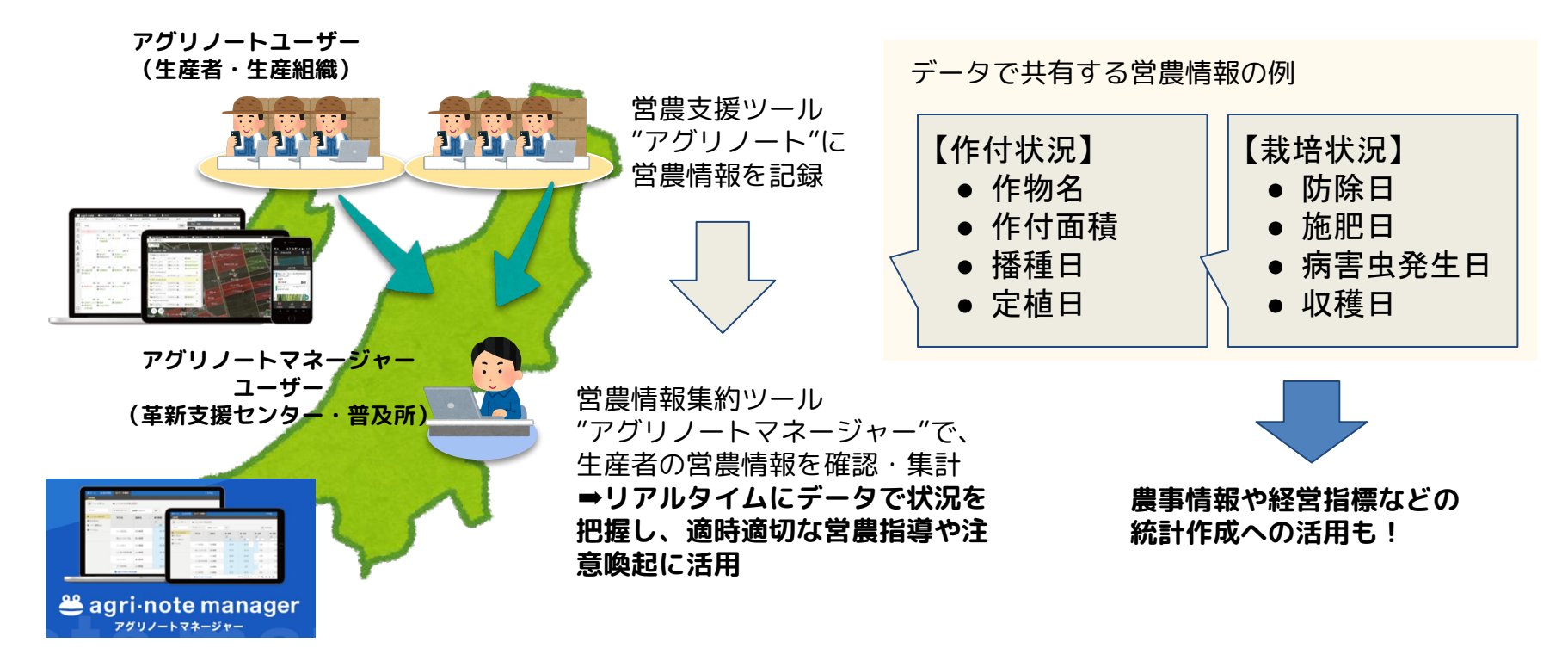

#### ユースケース:産地の栽培支援、栽培履歴取得(行政・JA等)

- **●** 新品種や新技術、ブランド化などに取り組む 産地䛾栽培状況詳細をリアルタイムに把握
- **●** 生産者䛾栽培データを適正栽培䛾エビデンスとして䛾活用 も

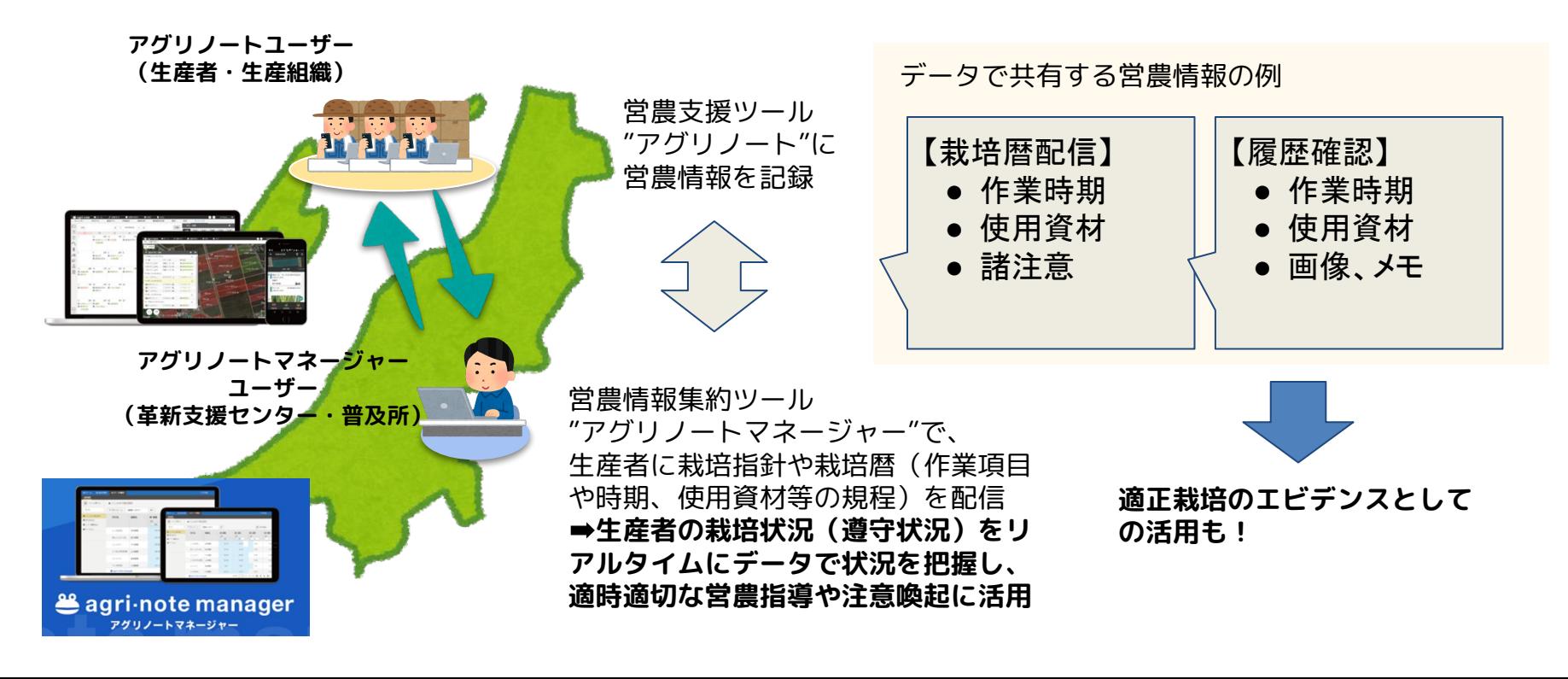

#### ユースケース:顧客支援(資材メーカー等)

**● 貴社の顧客に栽培情報をアグリノートに記録してもらい、それを閲覧することでその顧客の施肥時期や内 容、その他栽培に関する作業や生育状況などについて把握し、顧客支援に役立てる**

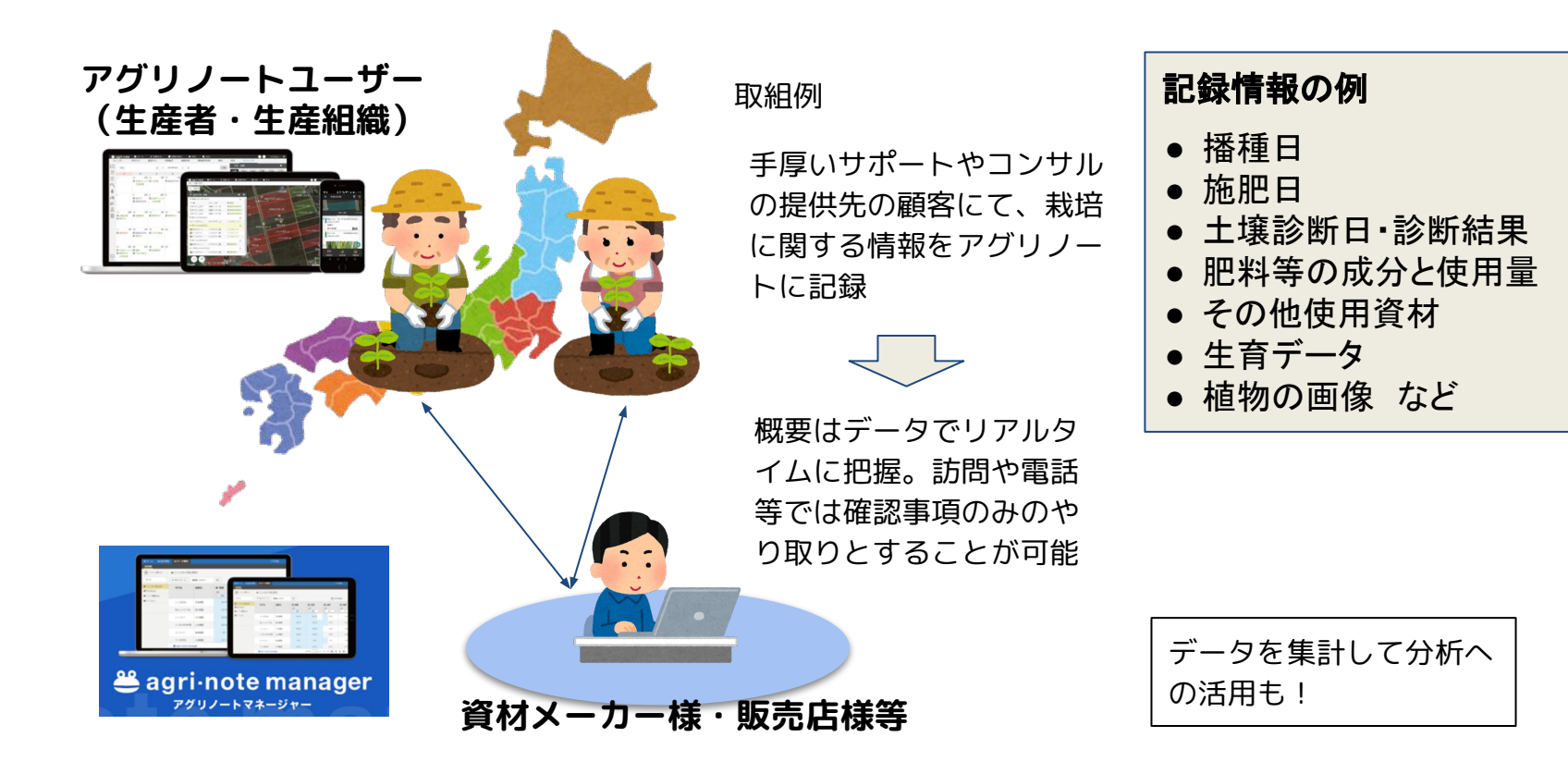

### ユースケース:営農情報の効率的な収集・集計・共有・活用

支援先の生産者の営農情報を一元管理。若手普及員のサポートや育成に活用

・・・

- **支援先の生産者への対応履歴を一元管理。担当者が異動しても指導の継続性が途切れない**
- **●** 新規就農者や認定農業者䛾作業項目と所要時間(提出する日誌に必要な情報)を一元管理
- **アンケートの配布と回答の集計も**

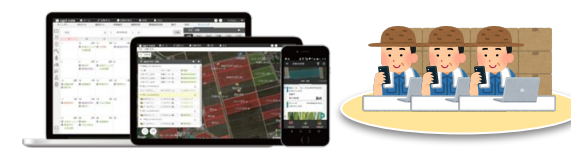

- 牛産者は営農支援ツール"アグリノート"に営農情報を記録するだけ
- アグリノートマネージャーから牛産者のアグリノートにアンケート のお知らせを配信して回答してもらうことも

**営農情報のリアルタイムな 把握と一元管理、職員間の 情報共有が実現**

A農園 | R4こしひかり | 40a | 5月5日定植 | 4月30日に佐藤普及員が訪問 B農園 | R4こしひかり | 30a | 5月4日定植 | ジャンボ剤を散布 C農園 | R4こしいぶき | 60a | 4月30日定植 ・・・

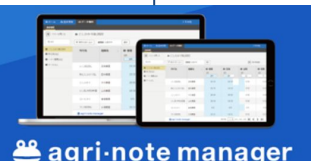

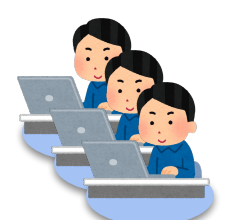

A農園 | 4月:160時間(R4こしひかり・育苗等) | 5月:〇〇時間・・・ B農園 | 4月:140時間(R4こしひかり・育苗等) | 5月:〇〇時間・・・ C農園 | 4月:180時間(R4こしいぶき・育苗等) | 5月:〇〇時間・・・

### アグリノートマネージャーの主な機能

アグリノートマネージャーには、以下の機能があります。 ここに記載の機能以外にも、順次機能を追加予定です。

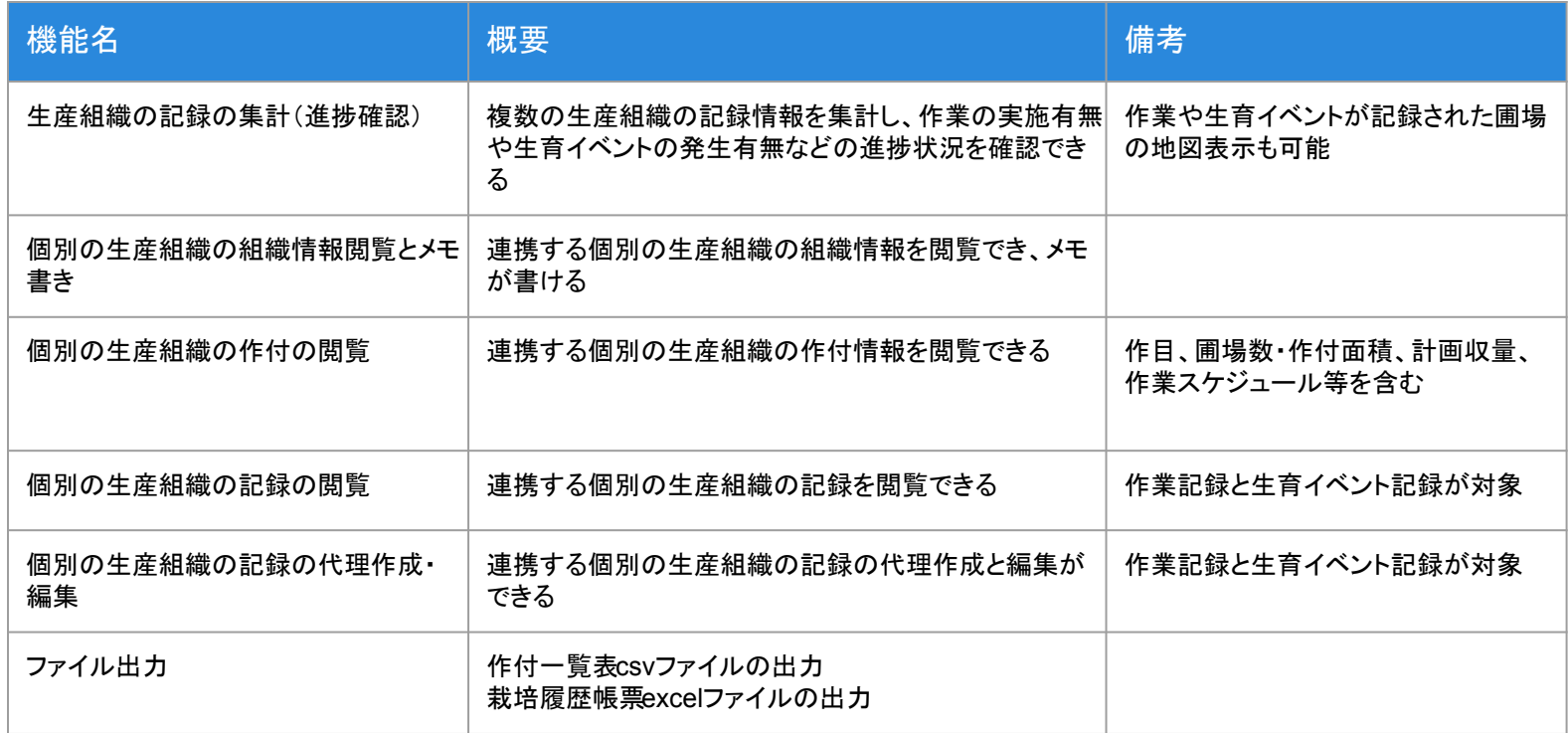

### 生産組織の記録の集計(進捗確認)

#### 連携している生産組織のデータを集計し、作付ごとに作業の実施有無や日付などの進捗状況を確認できます。

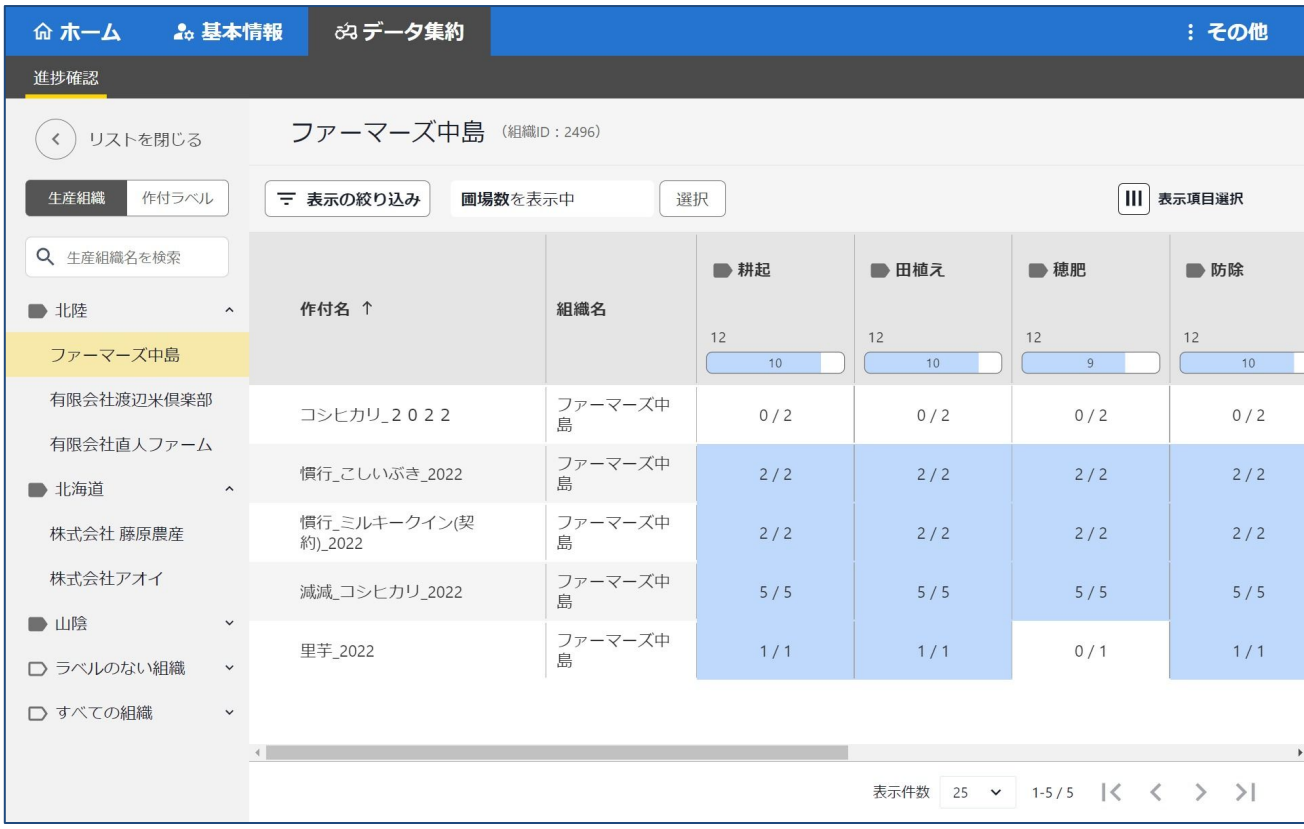

### 使い方:集計ラベルの設定

作付名

#### アグリノートマネージャーは、複数の生産組織のアグリノートのデータを集計しますが、その際、「集計ラベル」を用い て、集計対象となるデータ項目を指定します。

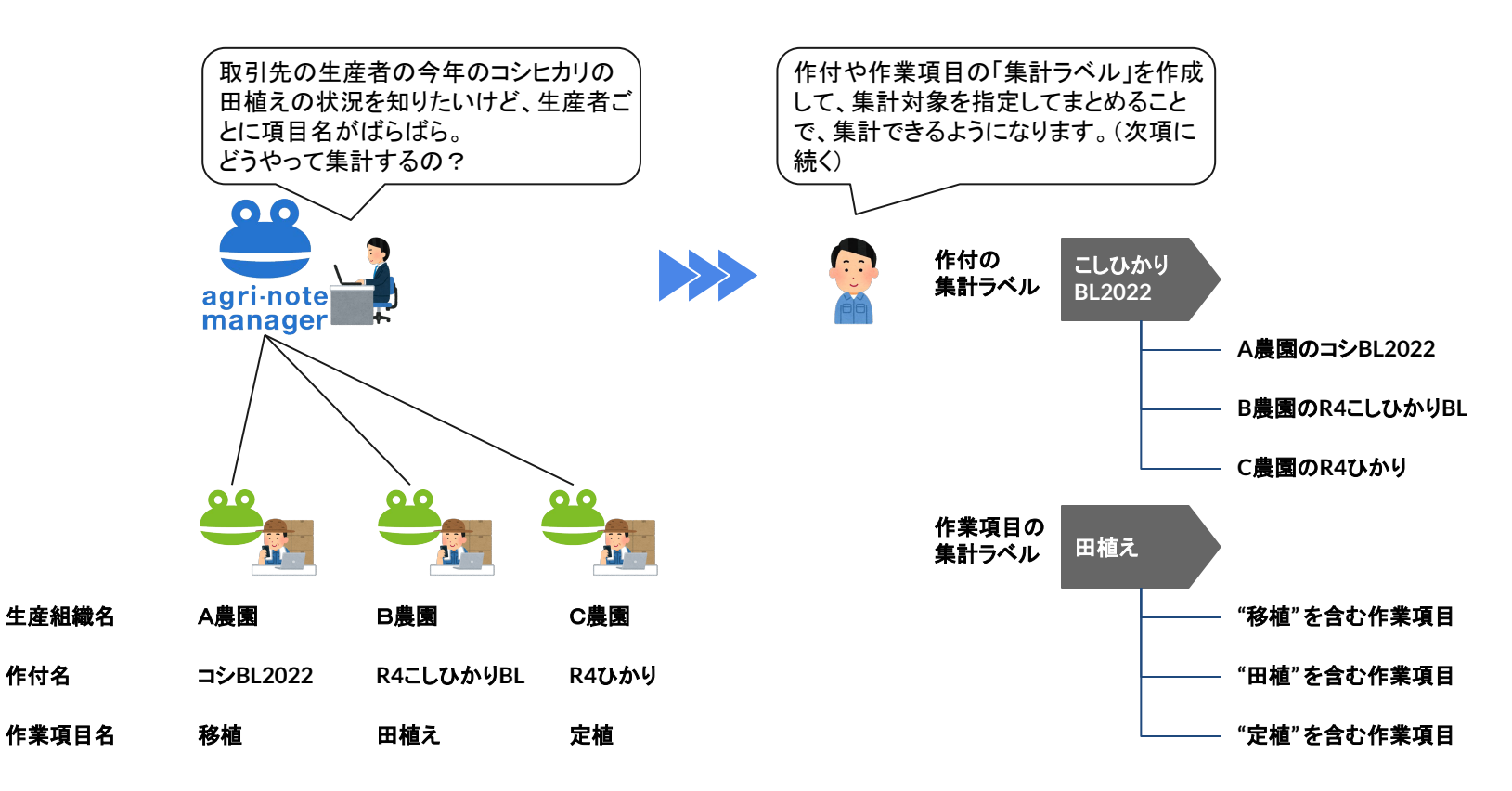

# 使い方:集計ラベルの設定(生産組織・作付)

#### 生産組織および作付の集計ラベルは、連携している生産組織名や作付名を選択する「直接指定方式」です。

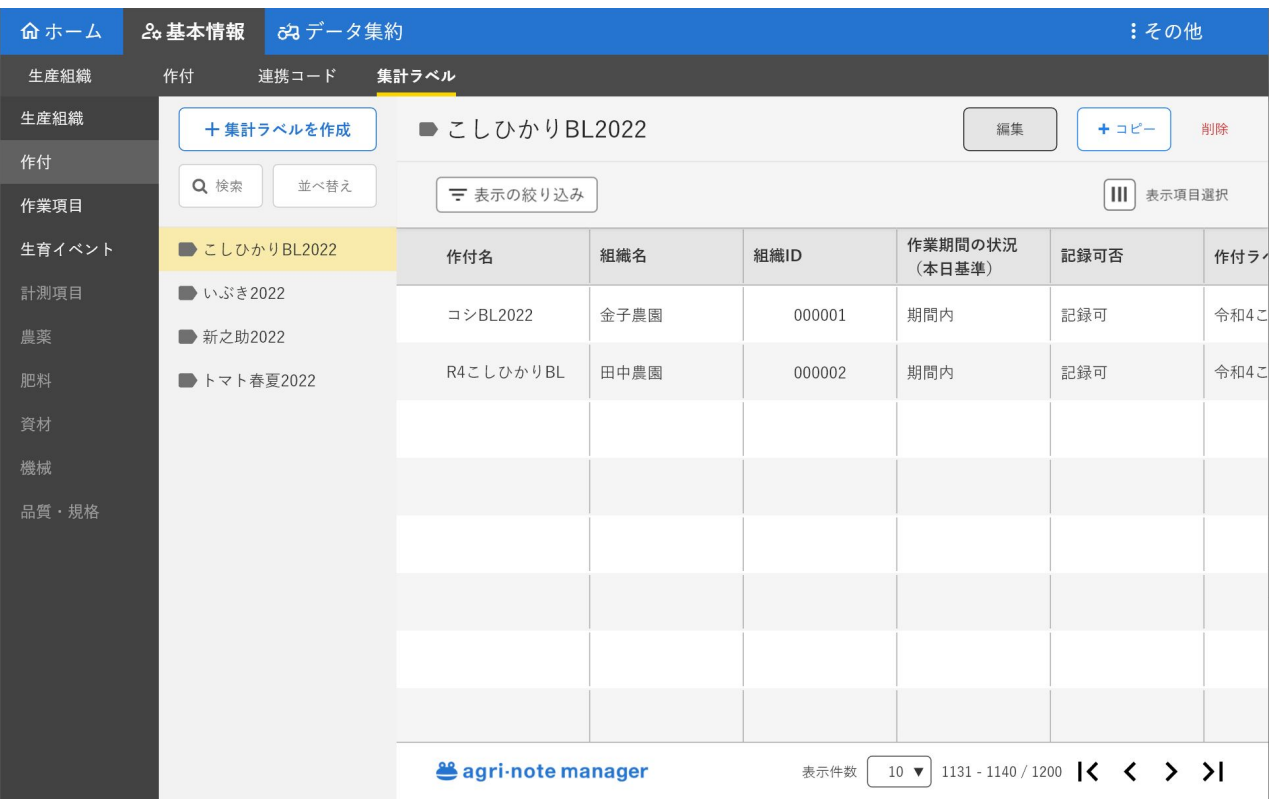

#### この画面の例では、 「こしひかり**BL2022**」という作 付の集計ラベルに、 「金子農園䛾コシ**BL2022**」と 「田中農園䛾**R4**こしひかり BL」の2つの作付が設定され ています。

データ集約(進捗確認)の画 面にて「こしひかり**BL2022**」 のラベルを選択することで、 そのラベルに含まれる2つの 作付の情報が集計されます。

# 使い方:集計ラベルの設定(作業項目・生育イベント)

#### 作業項目および生育イベントの集計ラベルは、集計キーワードを設定する「キーワード方式」です。

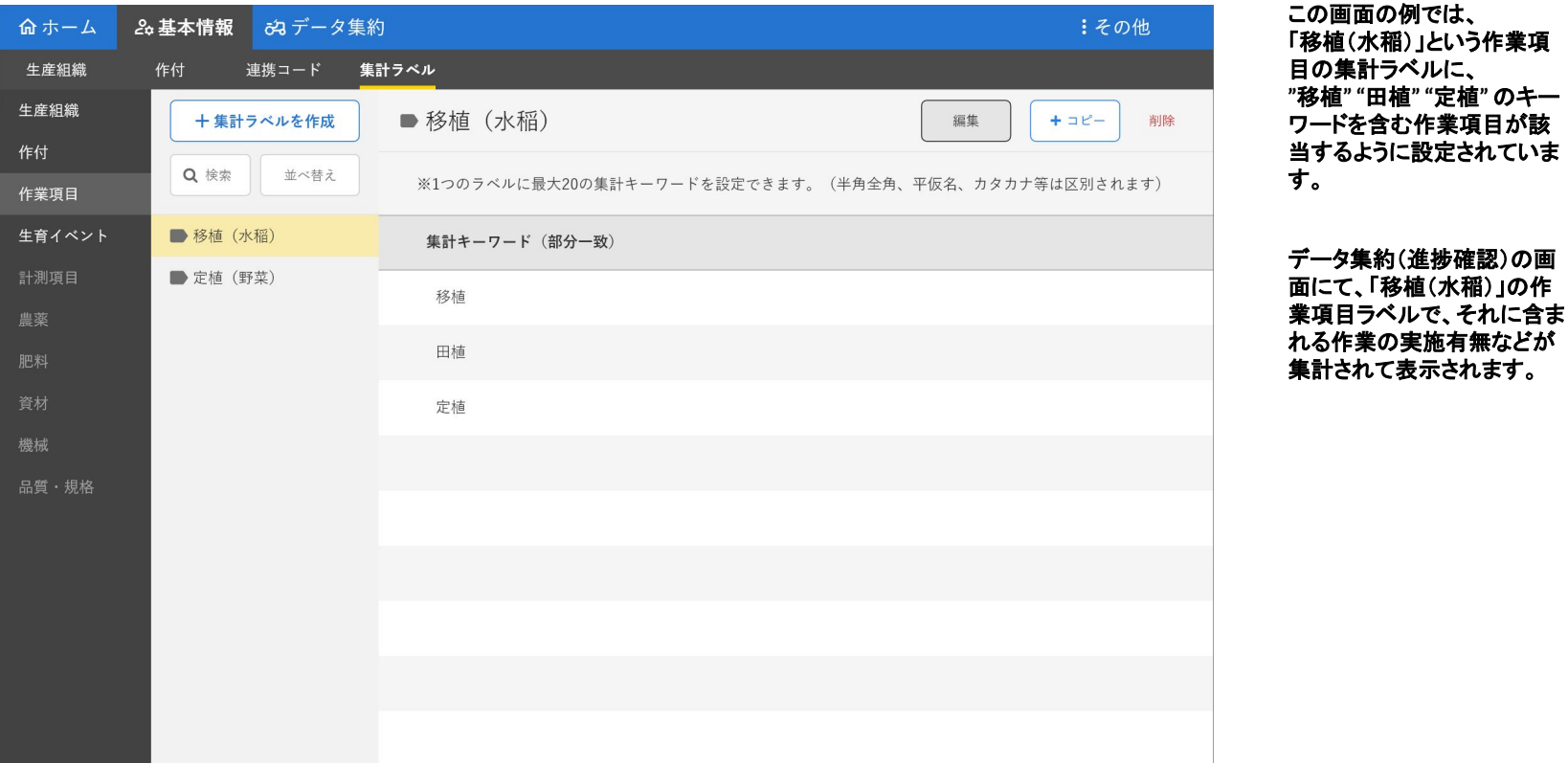

# 個別の生産組織の組織情報閲覧とメモ書き

#### 連携している生産組織を選択して、組織情報を閲覧できます。 連携している生産組織ごとに、フリーテキストのメモ書きを保存できます。

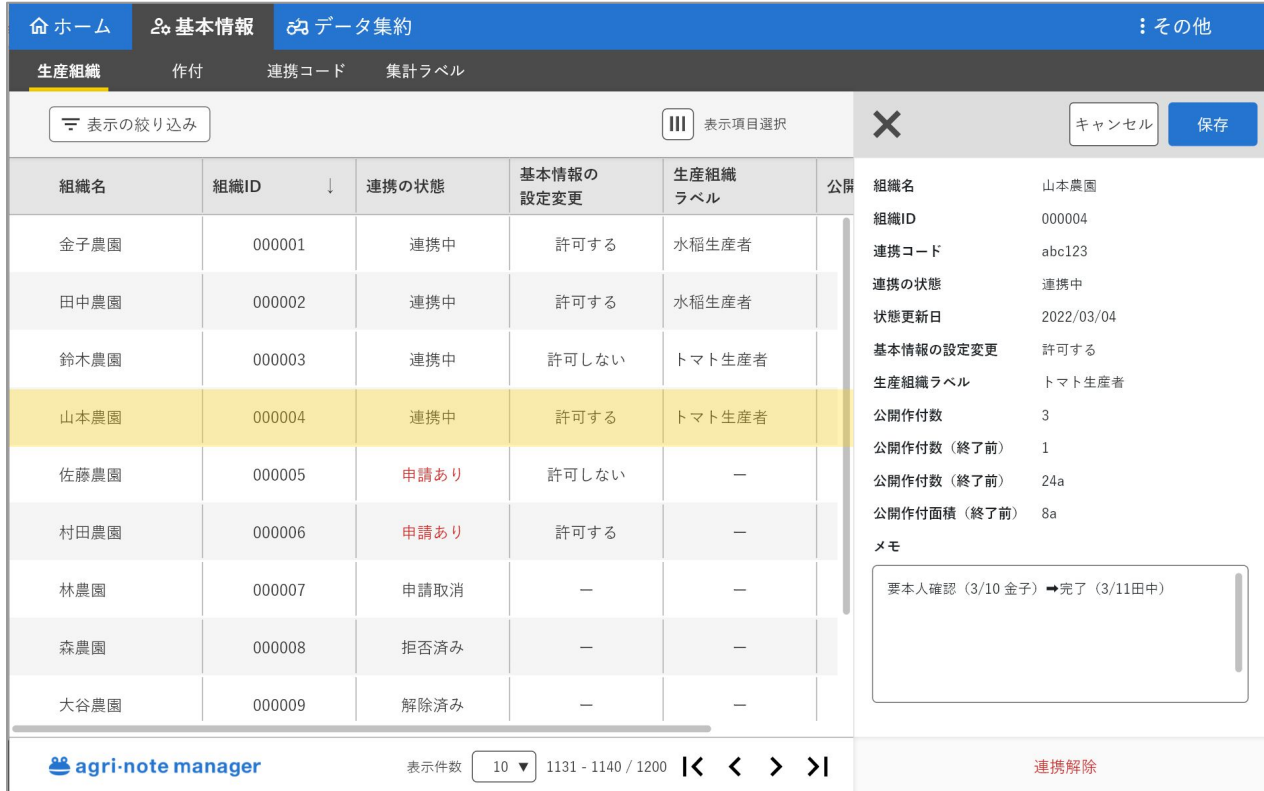

#### 基本情報>生産組織 の画面で、連携している生産 組織の一覧と詳細情報を閲 覧できます。

#### 個別の生産組織の詳細情報 欄にて、メモ書きができます。 特記事項や対応履歴などの メモにご利用ください。

## 個別の生産組織の作付と記録の閲覧

#### 個別の生産組織の作付を選択して、その作付に含まれる記録を時系列で表示できます。 さらに作付詳細や記録詳細䛾表示ができます。

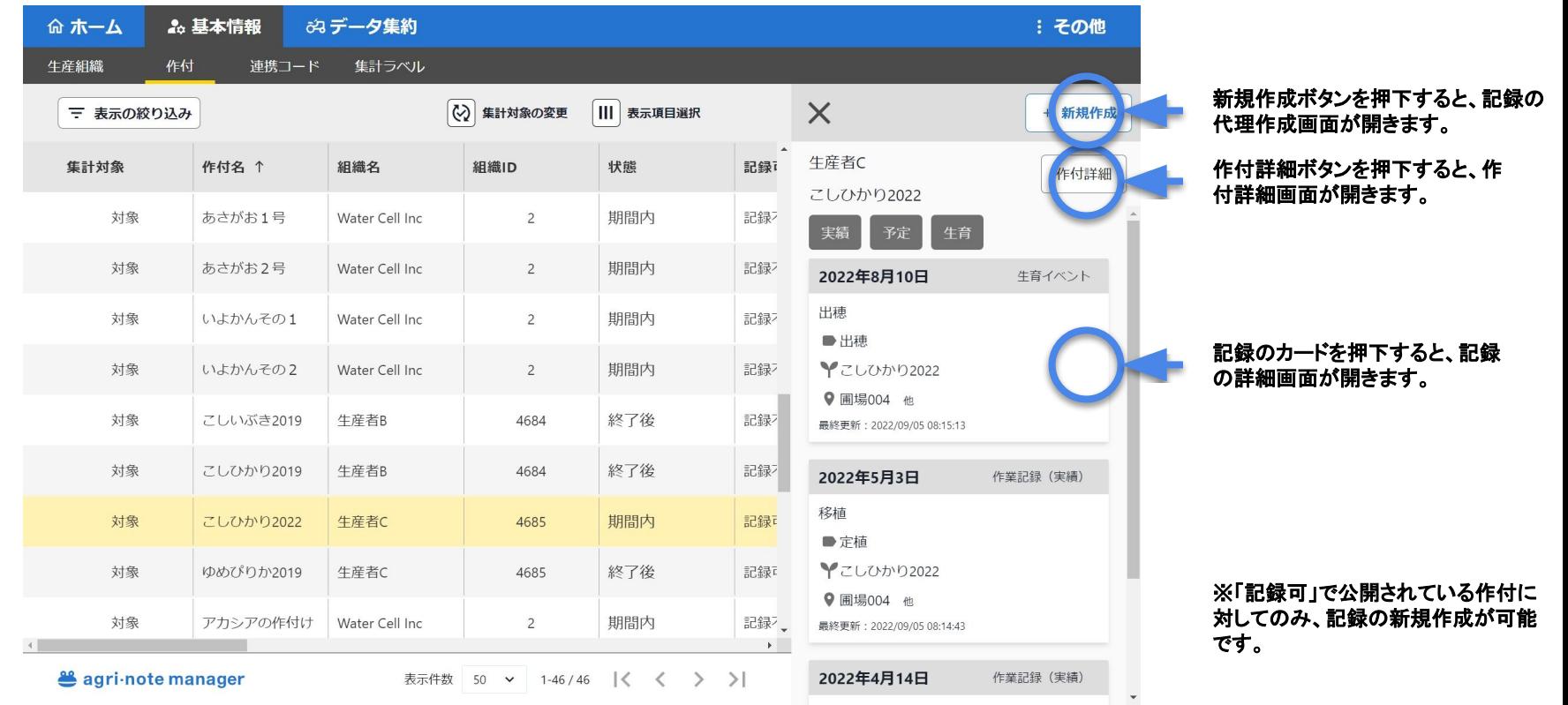

### 個別の生産組織の作付の閲覧

#### 連携している生産組織の作付情報を閲覧できます。 ※作付の公開設定が「非公開」の場合は閲覧できません。

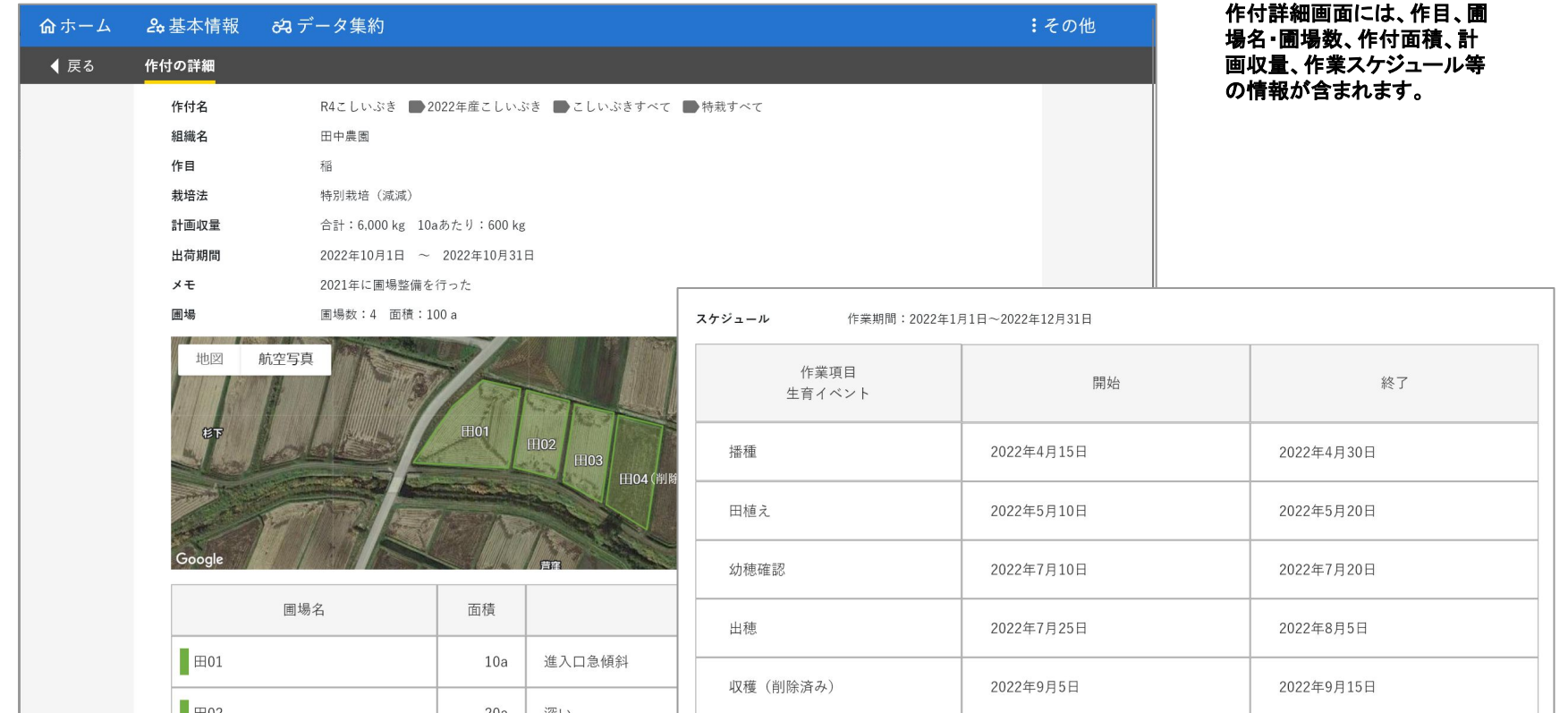

### 個別の生産組織の記録の閲覧・編集

#### 連携している生産組織の記録情報を閲覧できます。

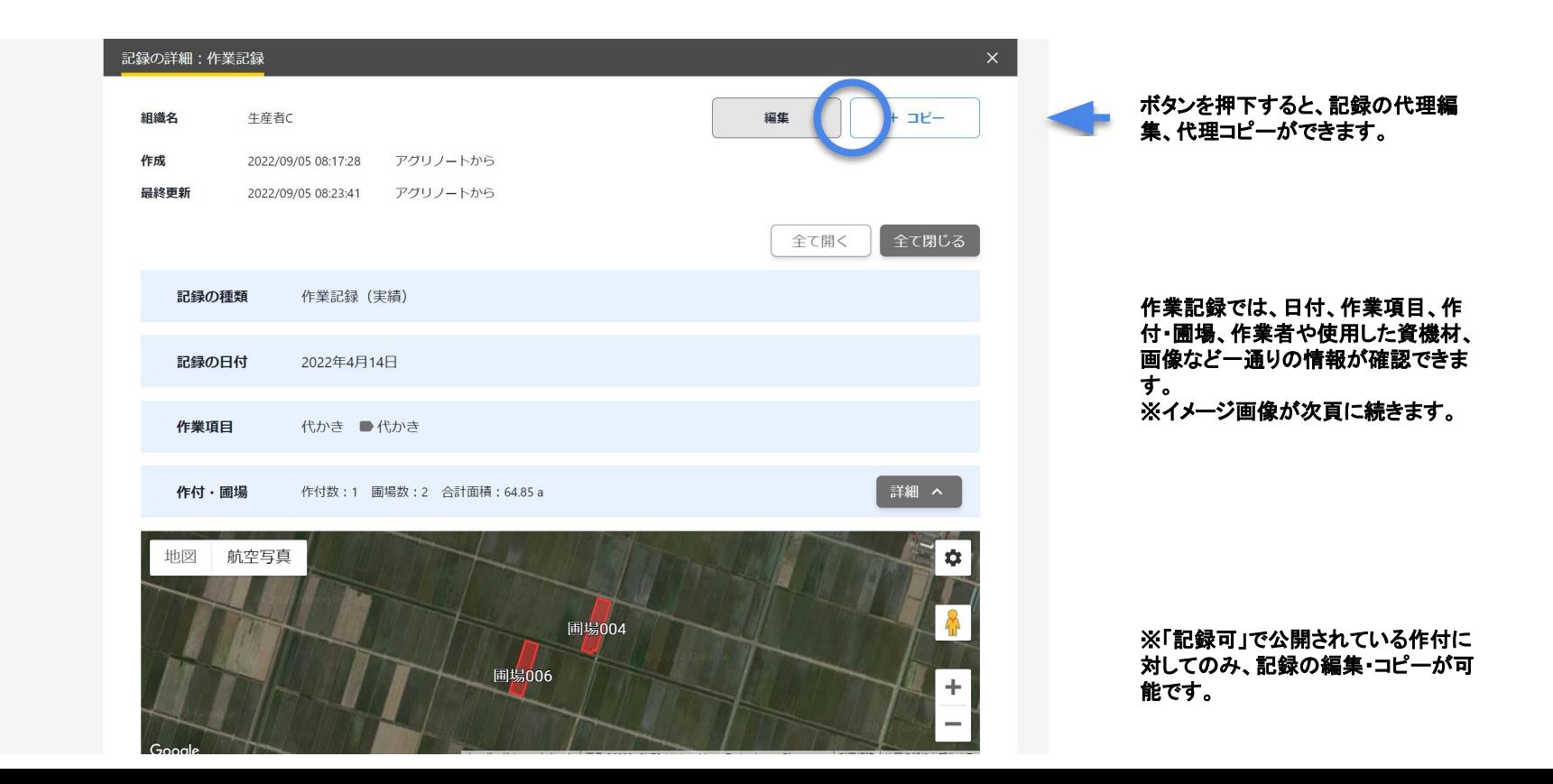

# 個別の生産組織の記録の閲覧・編集

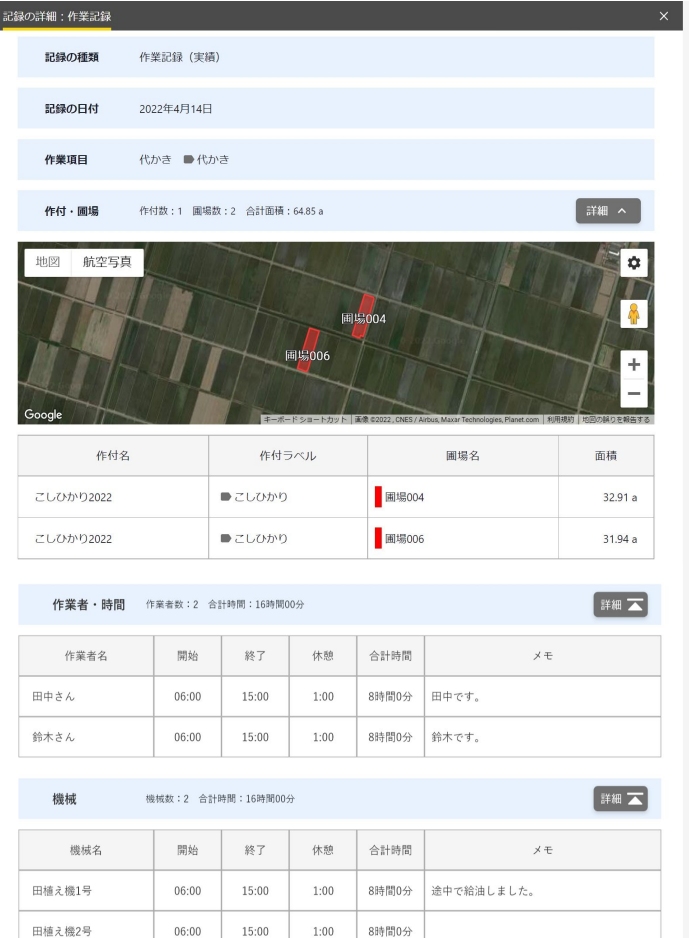

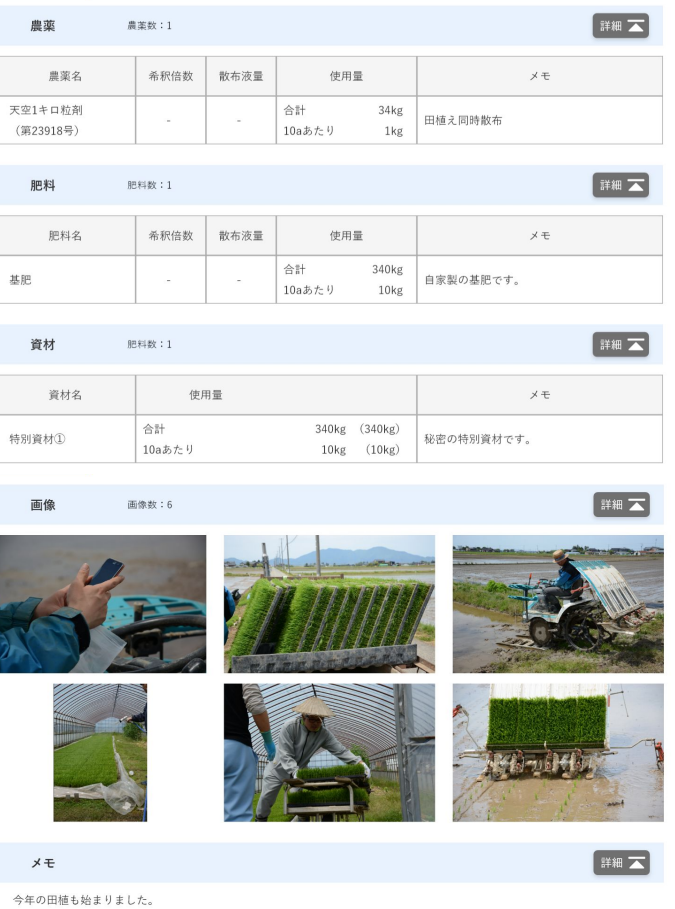

例年通りに開始していますが、アグリノートでの記録をつけながら作業しています。

### 備考:記録の作成・編集・削除の許可

マネージャーから連携しているアグリノートの記録の作成・編集・削除をするには、アグリノート側で作付の設定を「公開 (記録可)」にする必要があります。

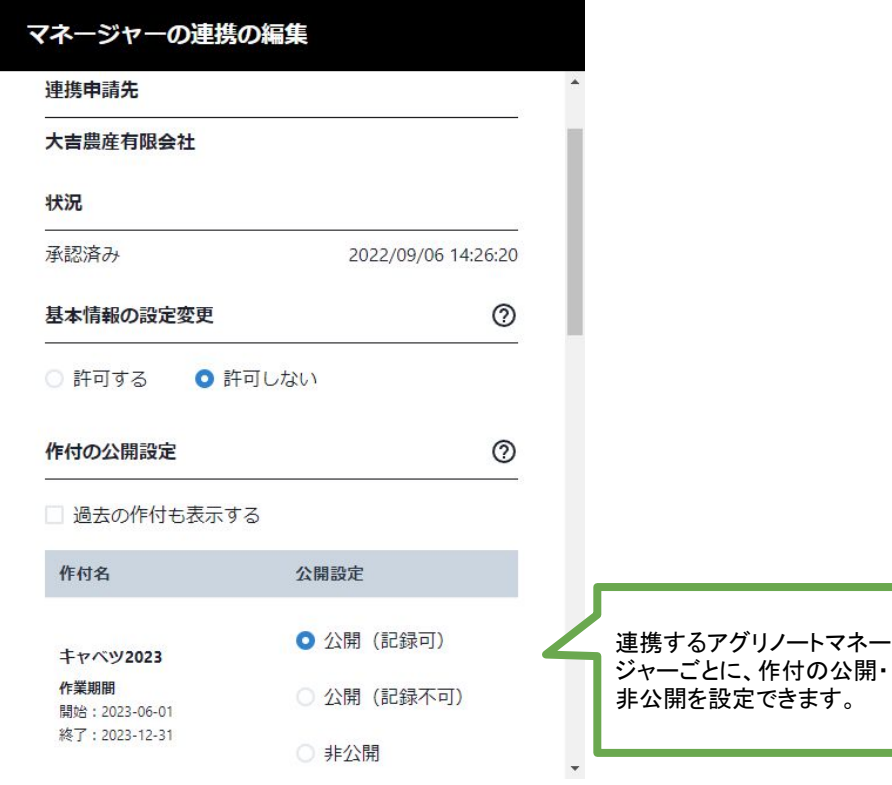

- **●** 公開設定を「公開 記録可」にした作付䛿、連 携先のマネージャーから記録の作成・編集・ 削除ができます。
- **●** マネージャーから作成・編集された記録も、そ のアグリノートを使用する会員のユーザー データとして扱われます。そのデータに関す る権利はアグリノート会員のものであり、作成 ・編集したマネージャー会員のものではありま せん。

## 作付一覧表**csv**ファイル䛾出力

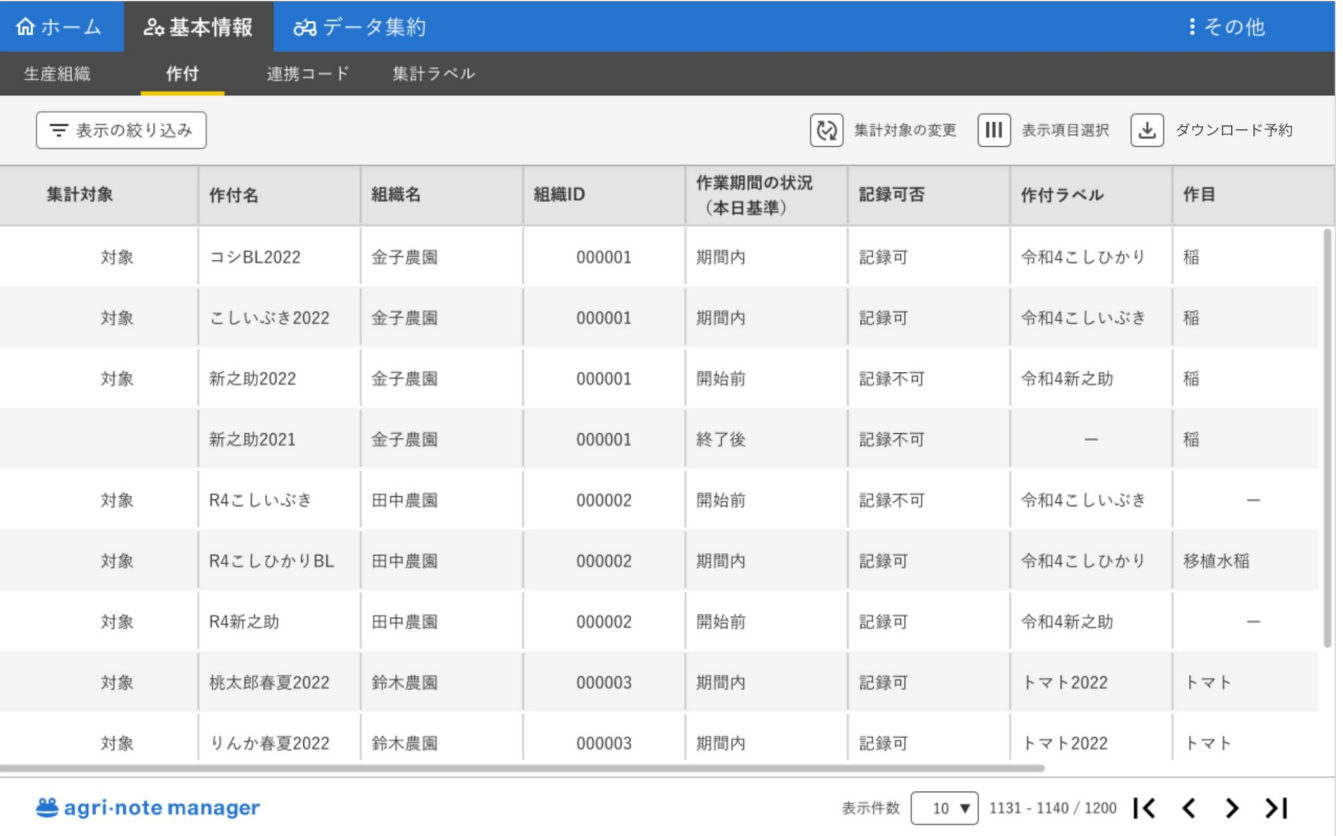

#### ● 画面表示されているデータ が入ったcsvファイルをダ ウンロードできる

# 作付一覧表に含まれるデータ ※前頁の続き

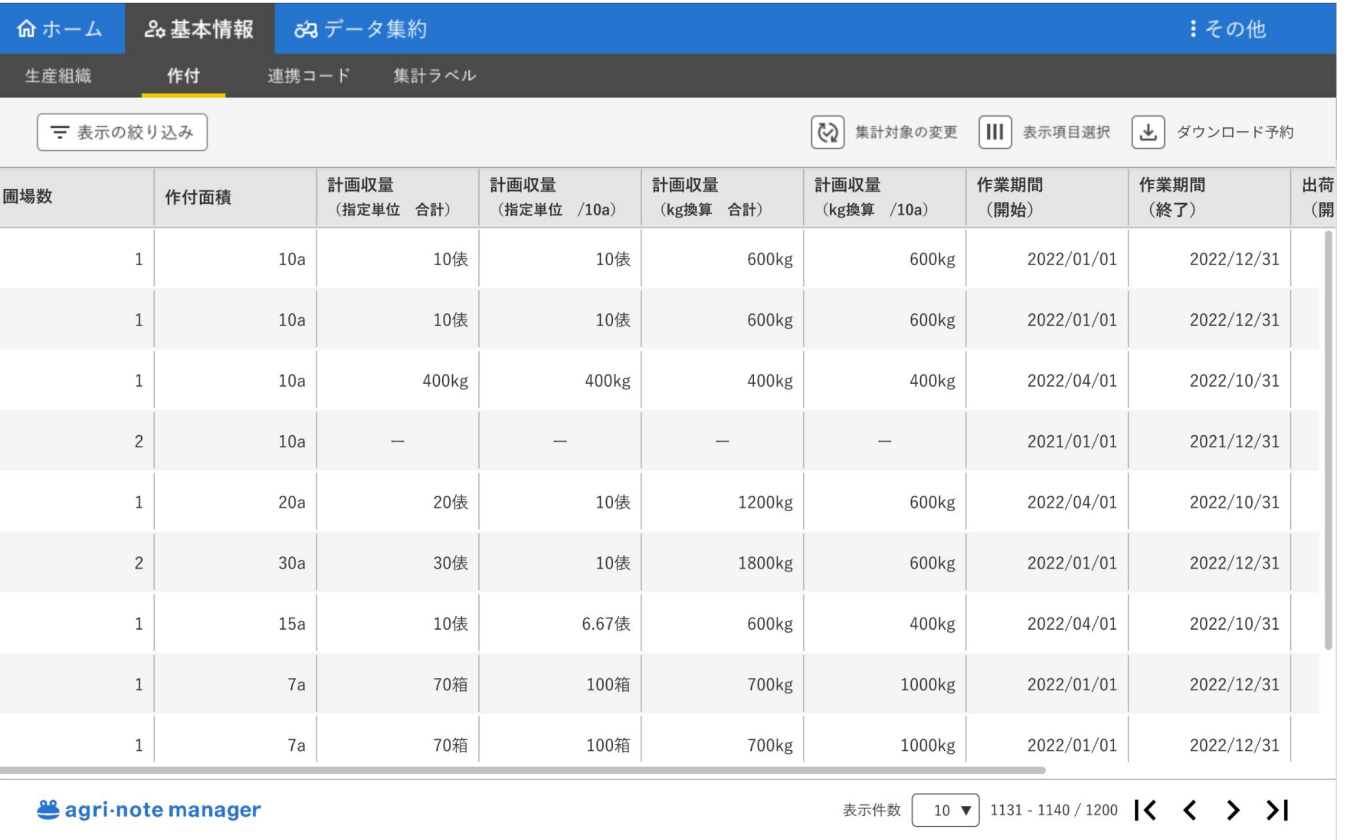

● 圃場数、作付面積、計画収 量、作業期間、出荷期間な どの情報も含まれる

### 栽培履歴帳票**excel**ファイル䛾出力

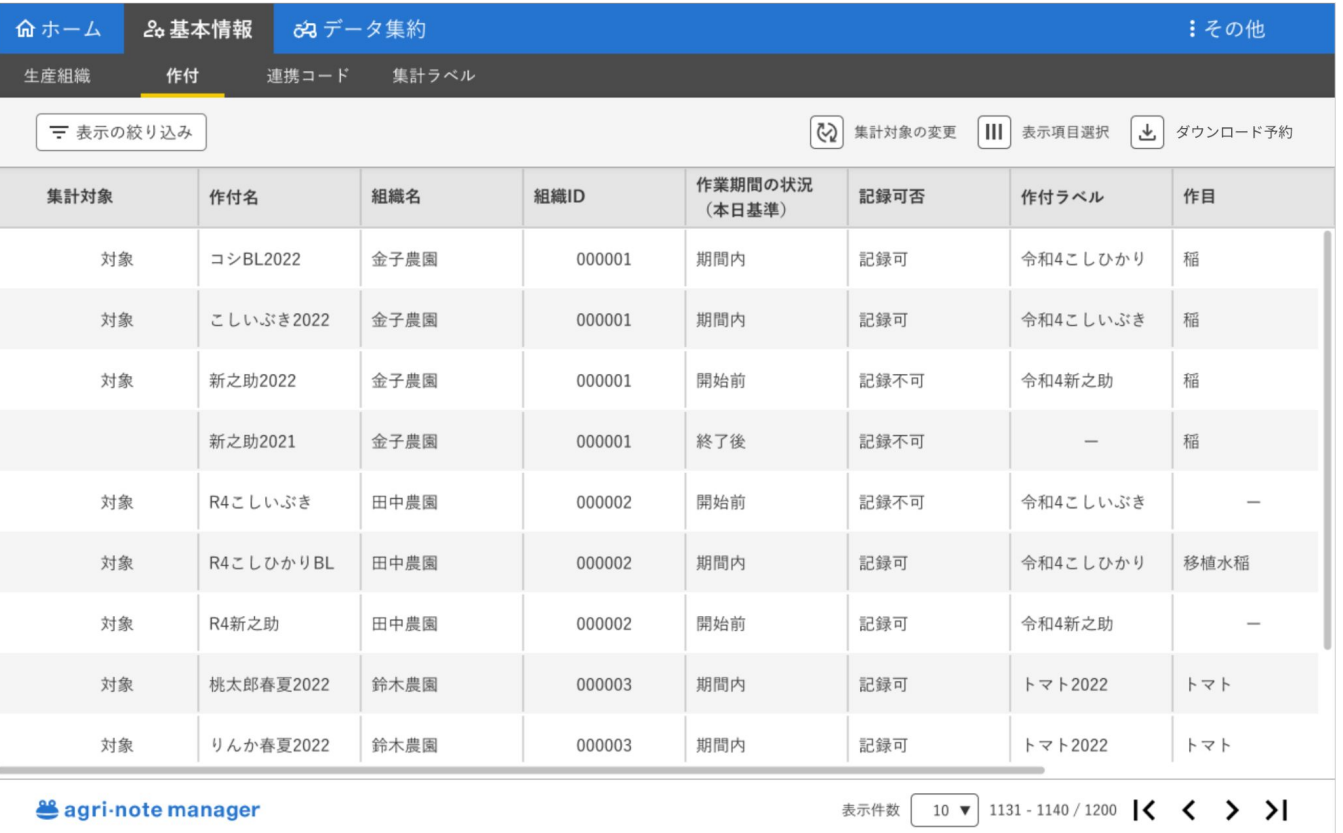

● 作付ごとに、アグリノート で出力できる栽培履歴帳票 のエクセルファイルをダウ ンロードできる

## 出力される**excel**ファイル䛾サンプル

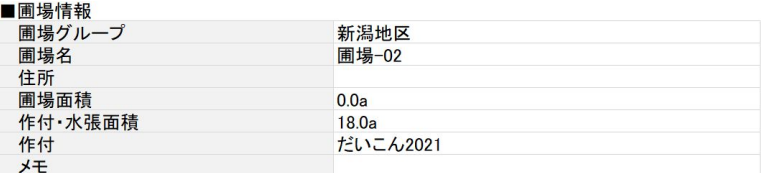

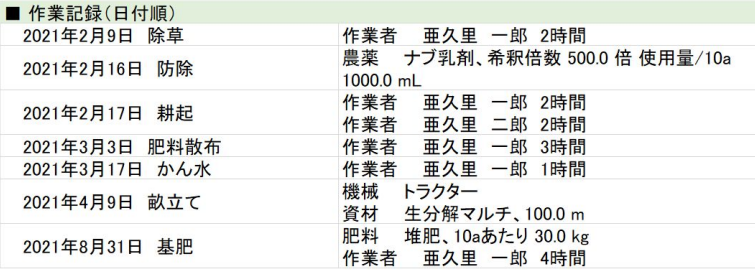

#### ■ 農薬関連の作業

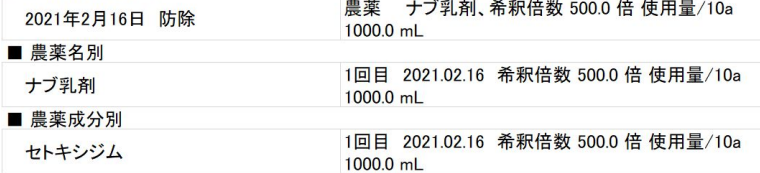

#### ■ 肥料関連の作業

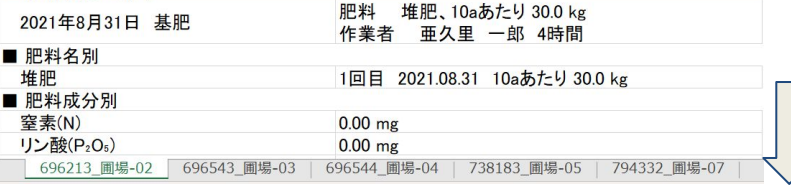

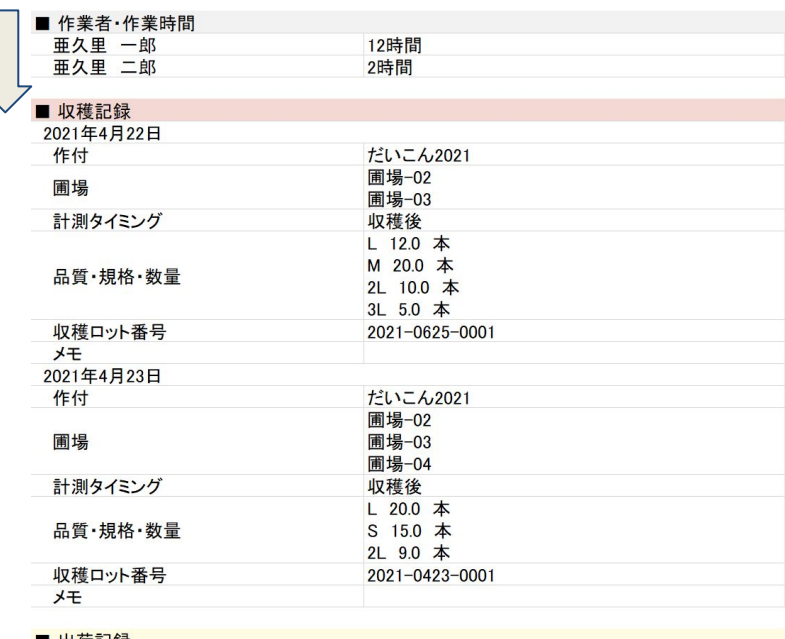

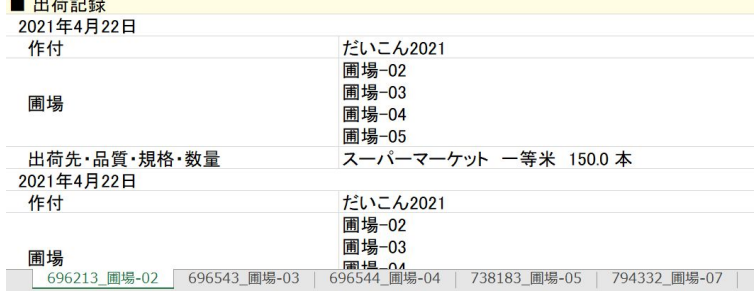